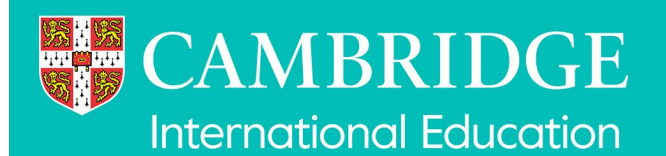

## **Accessing your results (Cambridge Associates)**

To help manage the volume of visitors to [Cambridge International Direct](http://www.cambridgeinternational.org/direct) (Direct) on the day we release results, the following results files will be available from a separate results page in Direct:

- electronic statement of results for every candidate (PDF)
- electronic results for your centre in broadsheet format (PDF)
- electronic results for your centre in broadsheet format (Microsoft Excel).

If you submitted your own entries, you can access your results files from the separate results page in Direct. However, if you have also submitted entries on behalf of your Associate Centres for the series, you can access all results in Direct.

Associate Centres follow the instructions below to access their results files from the separate results page in Direct. Please share these instructions with your Associate Centres.

## **Access your results files on the day results are released:**

- 1. Go to [Direct.](http://www.cambridgeinternational.org/direct)
- 2. You will see the following page. Click 'Login to access your results files'.

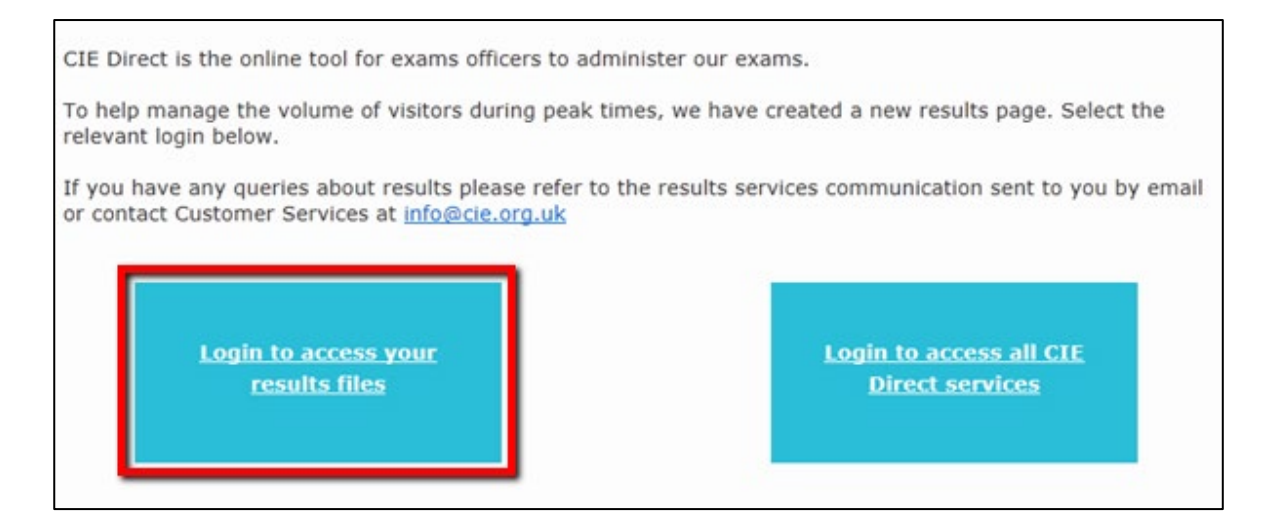

3. Log in using your Direct username and password.

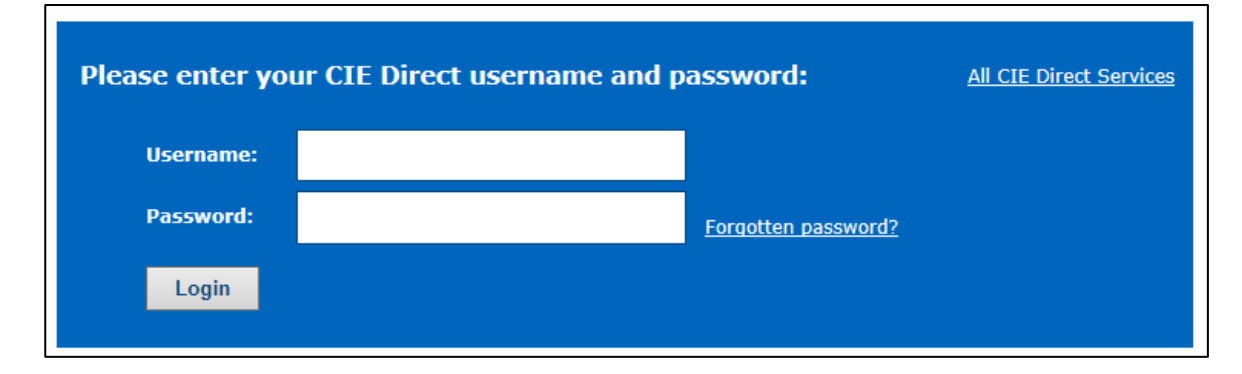

4. Your results files will be available on the results page. From this page you can click on 'All CIE Direct Services' to access the other areas of Direct.

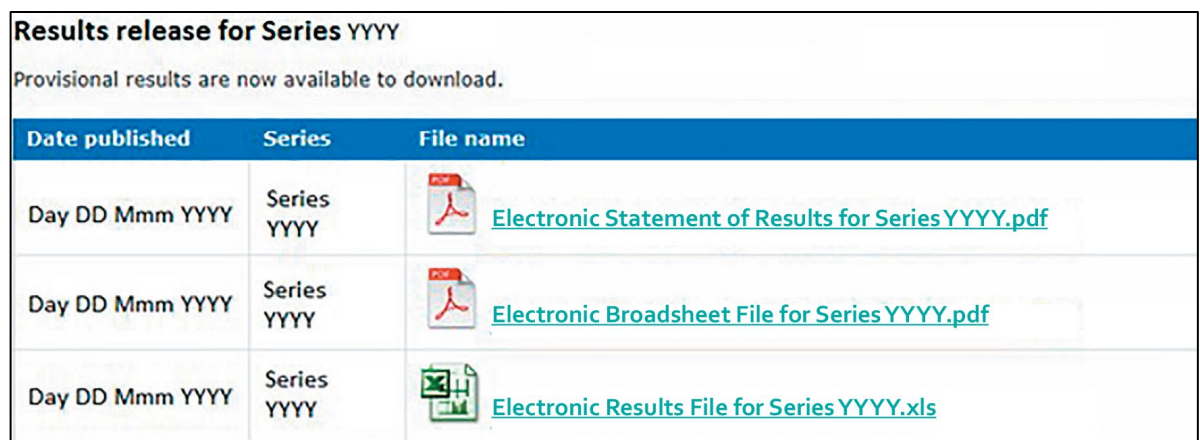

## **Access other Direct services on the day results are released:**

- 1. Go to [Direct.](https://direct.cie.org.uk/)
- 2. You will see the following page. Click on 'Login to access all CIE Direct services'.

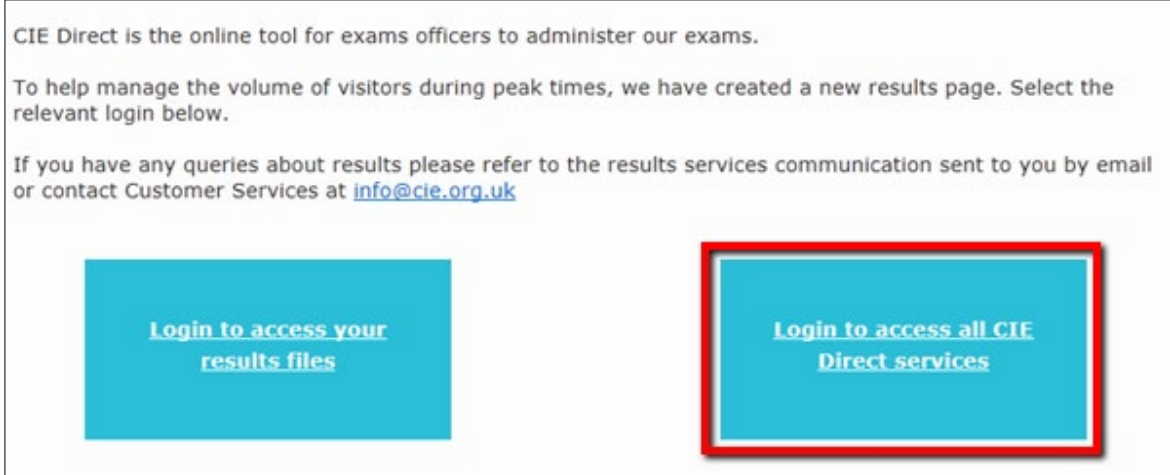

3. Log in using your Direct username and password.

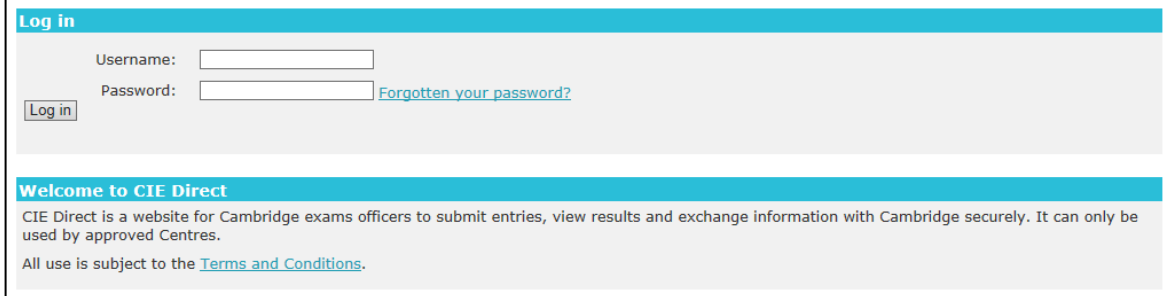

**Important:** Please avoid submitting entries on the day we release results. You may experience delays on Direct because of the high volume of visitors.